# DOSSIER DE PROCEDURE LOGICIEL CORIM

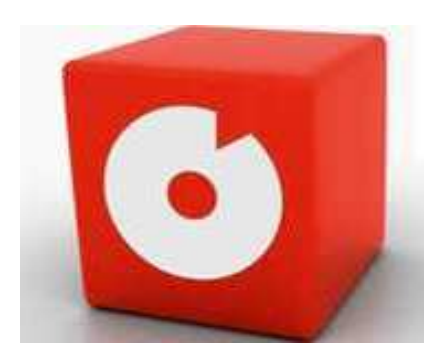

# Académie de Strasbourg

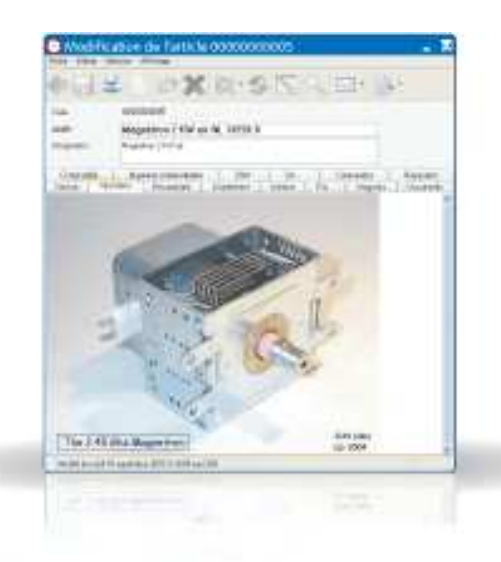

**https://www.corimasp.com**

Code Utilisateur : \_\_ \_\_ \_\_ \_\_ \_\_ \_\_ \_\_ \_\_ \_\_

eorim

# **SOMMAIRE**

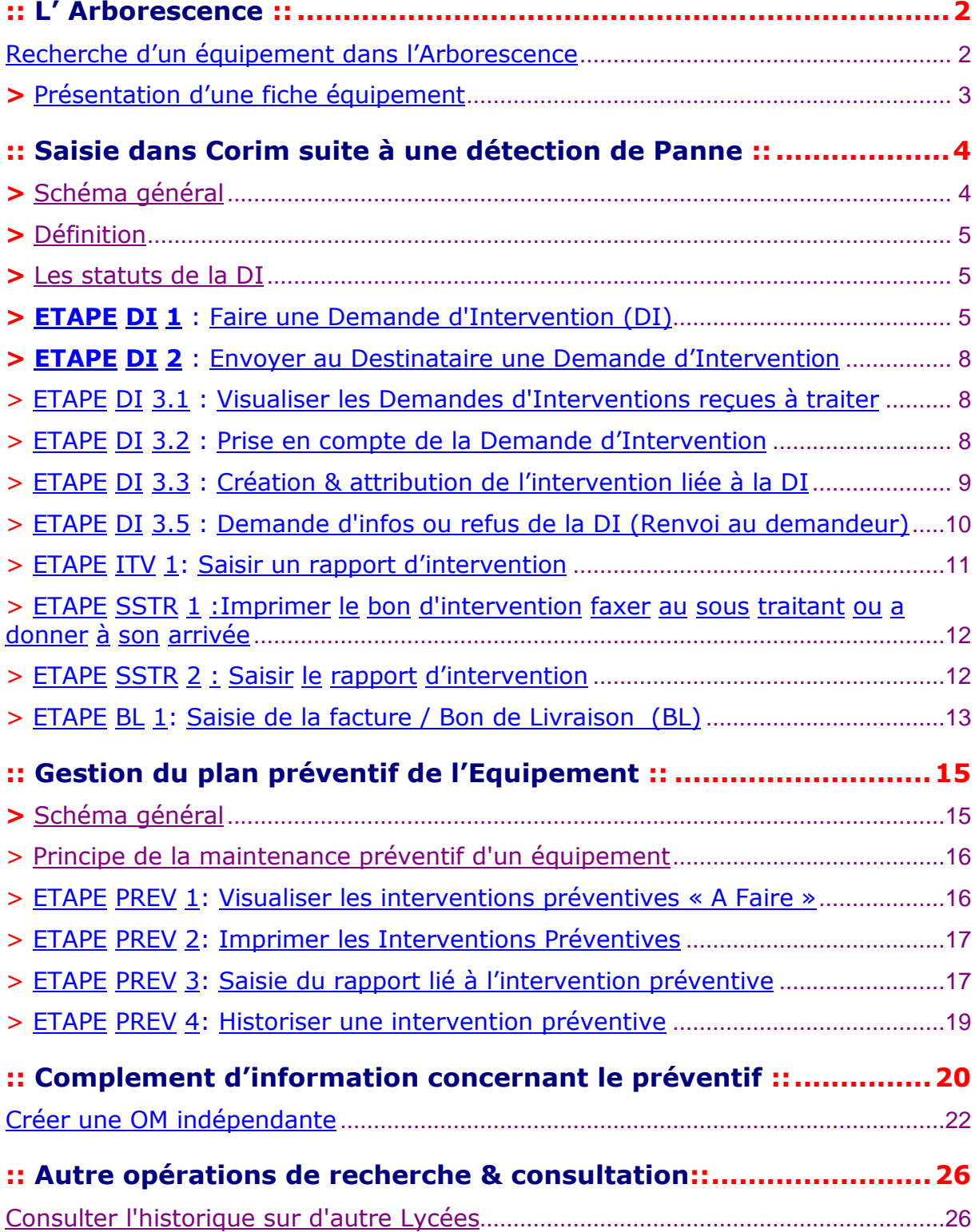

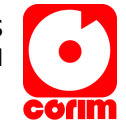

# :: L' Arborescence ::

Recherche d'un équipement dans l'Arborescence

### Chemin 1: Messages / Récapitulatif journalier / Cliquer sur la ligne Catégorie Parc – Lycée XXXX

### Récapitulatif journalier

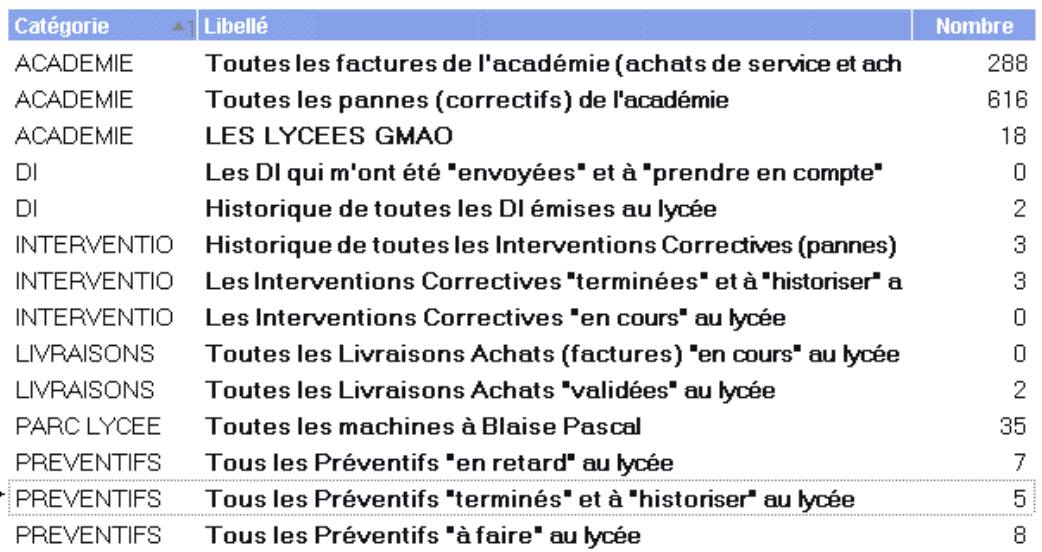

#### Chemin 2 : Parc / Arborescence /

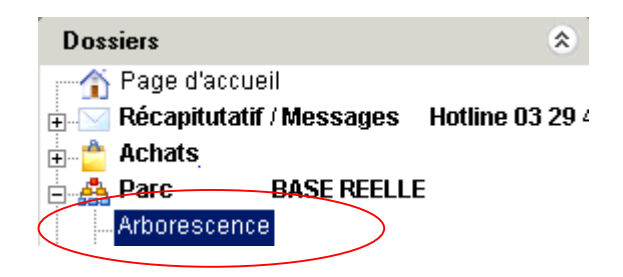

Descendre dans l'arborescence et faire un double clic sur le libellé de l'équipement pour ouvrir sa fiche complète (les équipements sont représentés

par l'icône <sup>. [14</sup>].

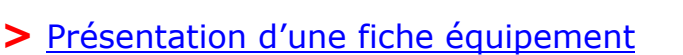

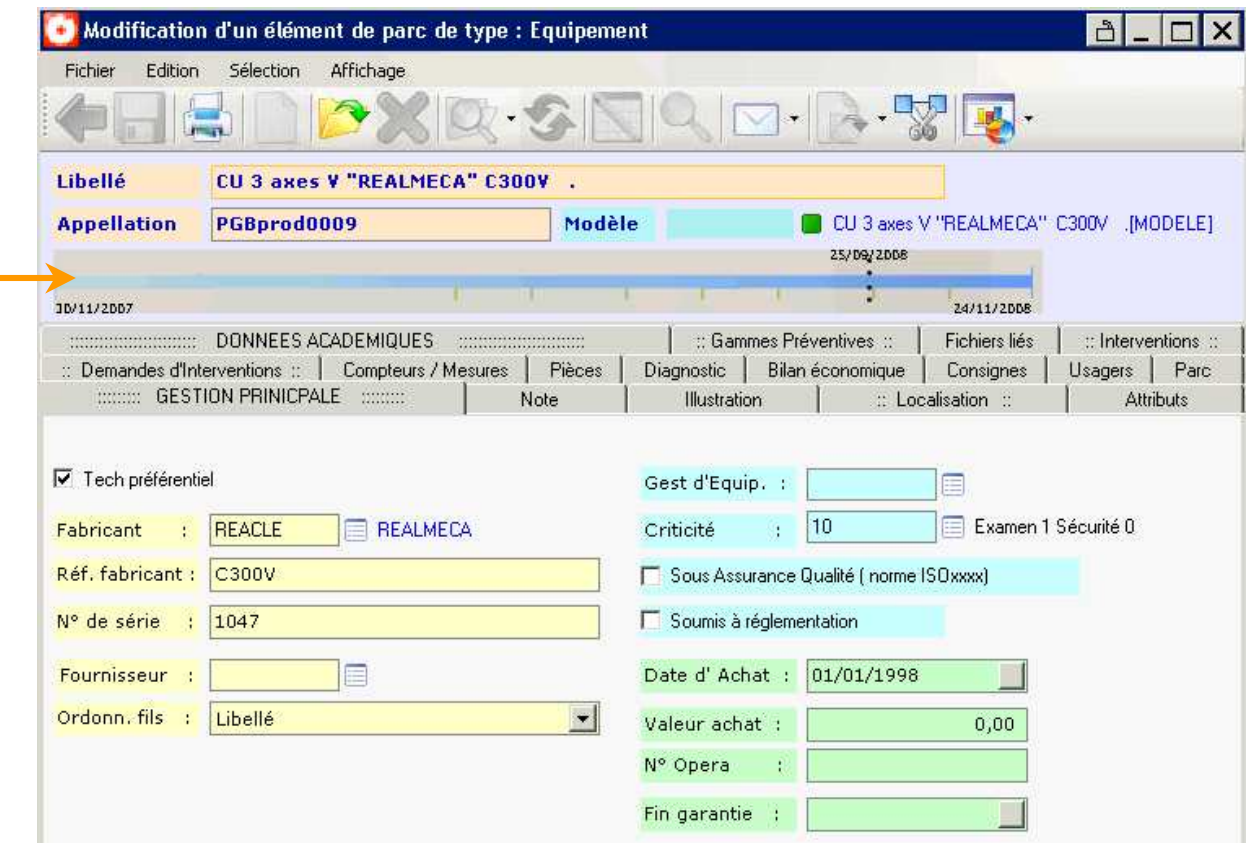

Libellé : Nom complet de l'équipement

Appellation : Nom court de l'équipement (doit être unique & doit respecter la codification mise en place ( $\overline{\text{Code Lycée}}$  + Secteur + Indice).

Modèle : Si champ renseigné cela veut dire que l'équipement vient d'un modèle. Pour accéder au modèle cliquer sur le libellé (voir ci-dessus entouré en Vert). Le modèle impose certains champs de la fiche équipement (fabricant, ). La liste des modèles est gérée par Mr HALTER.

Différents onglets sont accessibles (GESTION PRINCIPALE, DONNES ACADEMIQUES, Interventions, Gammes préventives, etc.…) permettant d'accéder a tous types d'informations (Dépenses, Historiques, etc.…).

L'arborescence est gérée (création & suppression) par Mr HALTER.

orm

# :: Saisie dans Corim suite à une détection de Panne ::

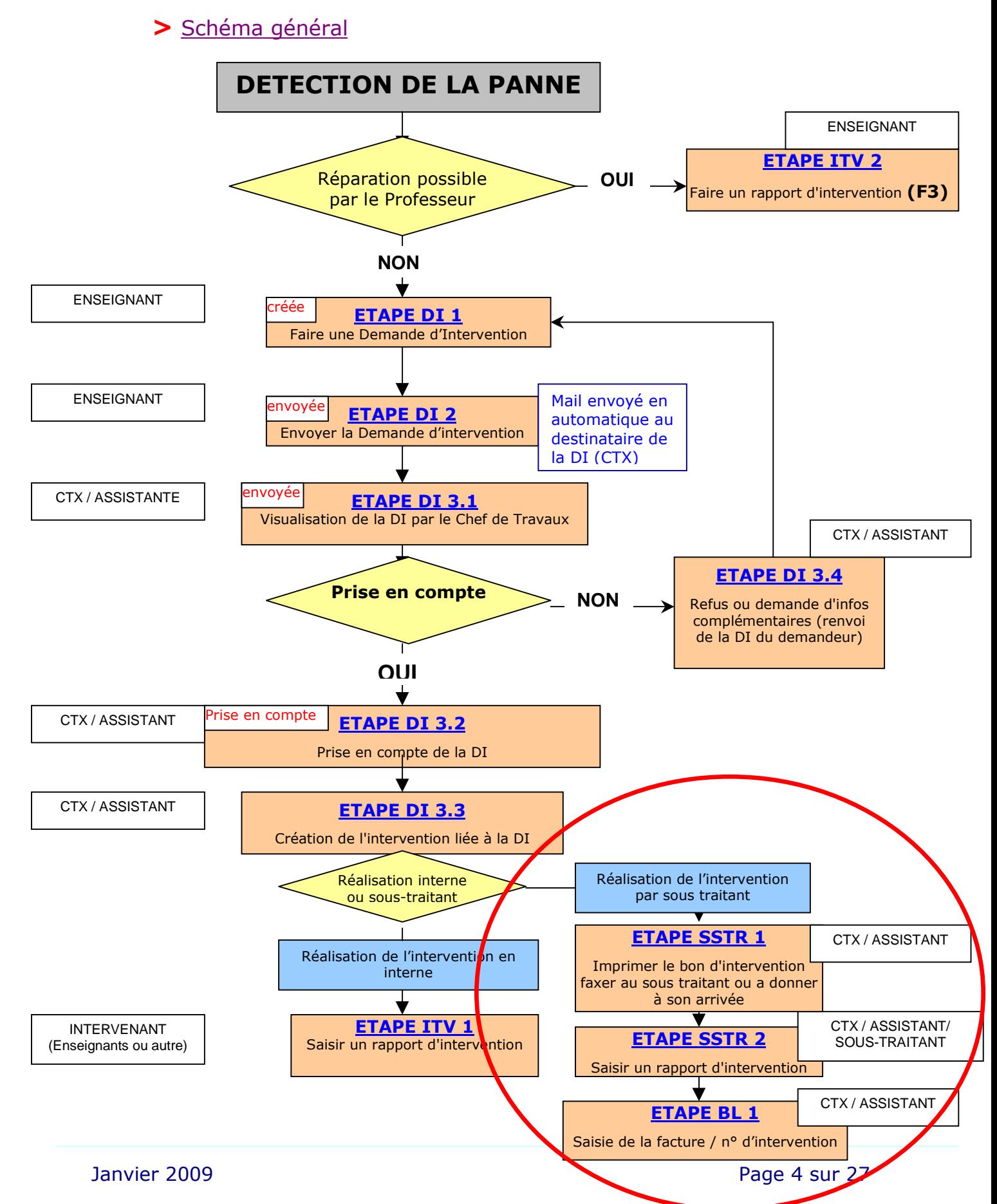

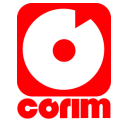

### > Définition

La demande d'intervention est le document qui vous permettra de déclarer une panne sur un équipement que vous ne pouvez pas réparer vous-même. Cette Demande d'Intervention (DI) sera envoyée au CTX ou à un autre destinataire.

### > Les statuts de la DI

- Créée : Statut initial de la DI Ce statut signifie que la DI est toujours sur le compte du demandeur.
- Envoyée : Statut d'envoi de la DI Ce statut signifie que la DI a été envoyée à son destinataire pour décision de faire ou de refuser.
- Prise en compte : Statut de décision de faire Ce statut signifie que la DI est prise en compte donc sera réalisée.
- Refusée : Statut de Refus La DI est définitivement clôturée et ne sera pas réalisable
- En cours(automatique) : Statut en cours de réalisation Ce statut signifie que l'intervention liée à la di est en cours de réalisation.

### Terminée (automatique): Statut de fin de travaux

Ce statut signifie que l'intervention liée est terminée.

## > ETAPE DI 1 : Faire une Demande d'Intervention (DI)

**Chemin** : Messages / Récapitulatif journalier / Cliquer sur la ligne Catégorie DI – Mes DI (Liste des Demandes d'Intervention que j'ai créées et dont je suis le demandeur)

#### Récapitulatif journalier

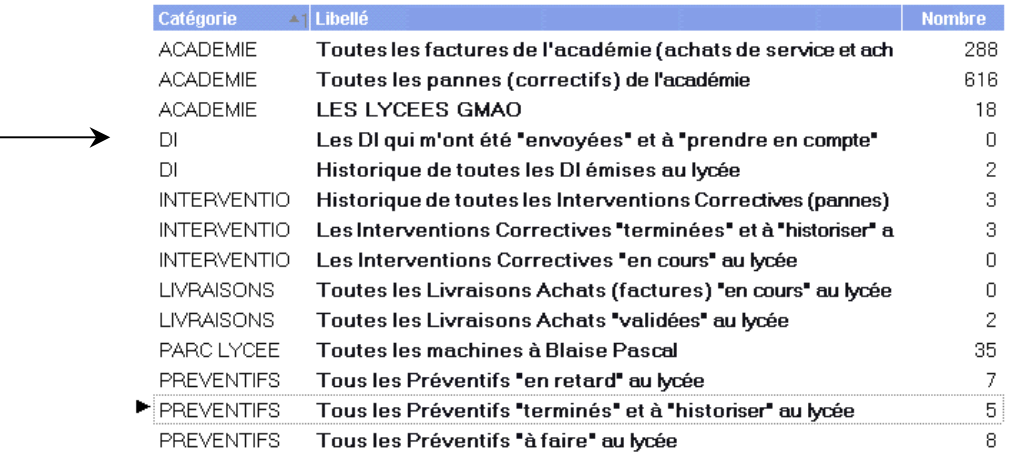

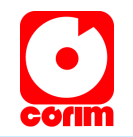

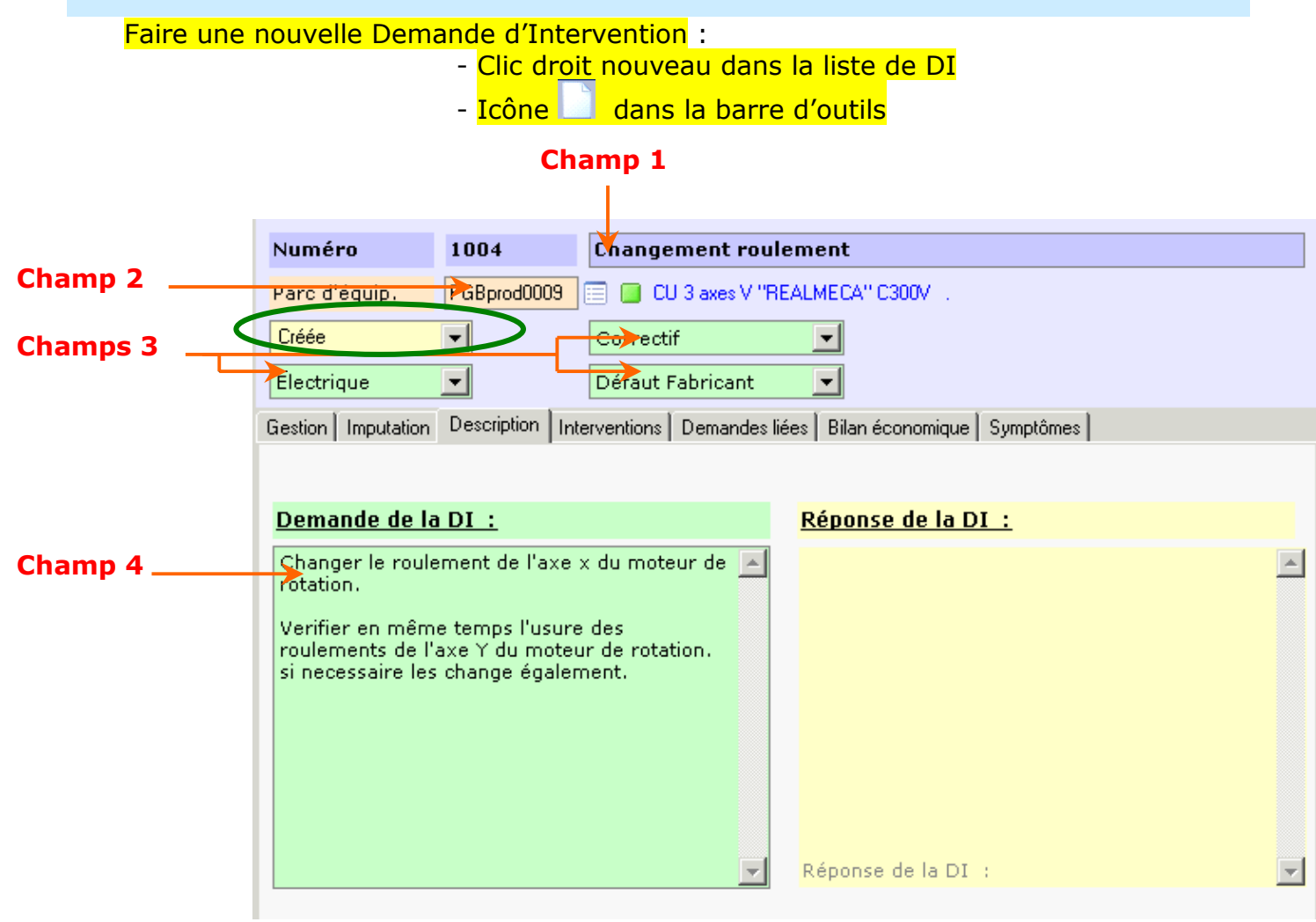

Saisir : (vous pouvez utiliser la touche du clavier Tab pour passer d'un champ à un autre).

#### Entête

- Champ 1 Descriptif succinct de l'incident : Doit identifier l'événement technique de la panne exemple : broche bloquée, perte de puissance, code erreur 64 etc…
- Champ 2 -> Le Parc : Identifie votre équipement. Utiliser l'icône  $\Box$  pour afficher l'arborescence. Pour Selectionner l'élement souhaité (équipement ou dicipline), faire un double clic sur celui-ci.
- Champ 3 -> Le Type de Maintenance : sélectionner Correctif Préventif etc..
	- -> La Spécialité
	- -> La Nature technique de l'incident
- Champ 4 -> Demande : Détail de l'incident (saisie libre du commentaire)
- Champ 5 -> Statut (Entouré en Vert) : A la création de la DI, le statut est créé.

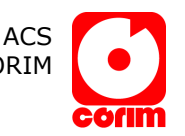

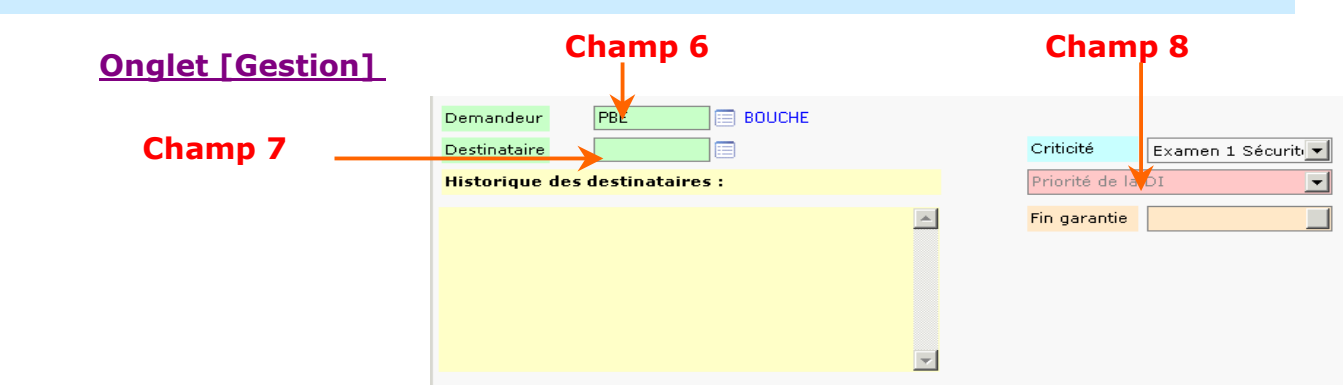

Champ 6 -> Demandeur : Par défaut vous

- Champ 7 -> Destinataire : Par défaut le GE (si renseigné sur la fiche équipement) ou saisir le Chef de Travaux (CDT)
- Champ 8 -> Priorité : Défini l'urgence de la DI.

Onglet [Planning]

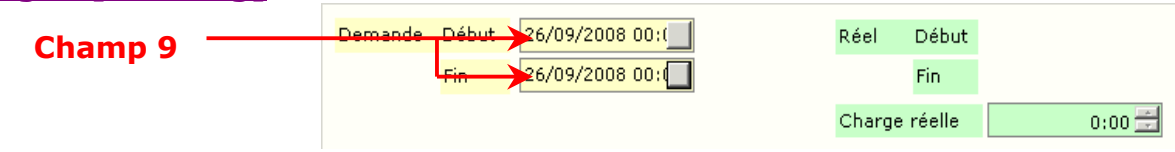

Champ 9 (Facultatif) -> Date début et fin : Date Souhaitée de réalisation de la DI.

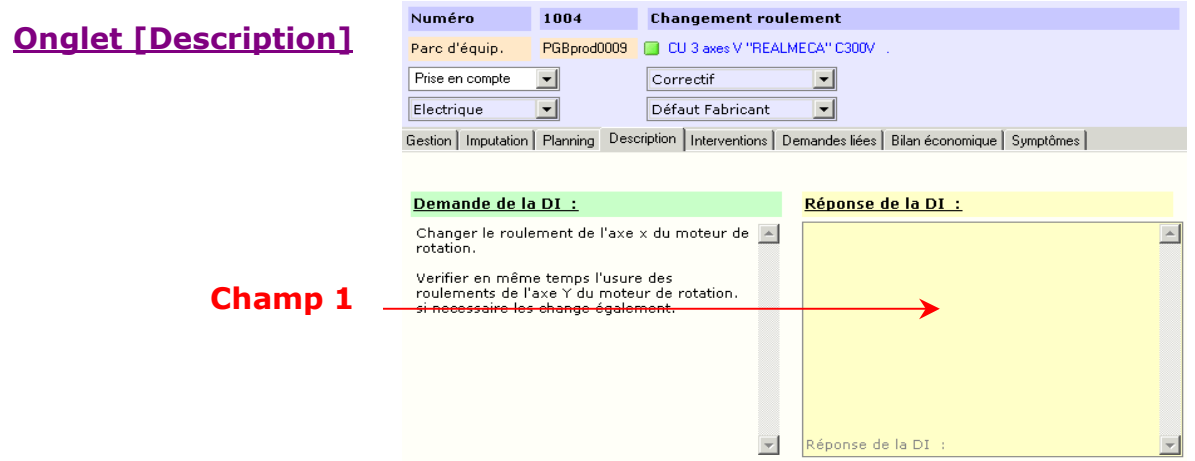

Champ 1 -> Réponse : Description de l'incident à compléter si besoin. Pour enregistrer votre demande, clic sur l'icône dans la barre d'outils.

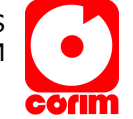

# > **ETAPE DI 2** : Envoyer au Destinataire une Demande d'Intervention

Une fois la Demande d'Intervention créée, pour l'envoyer au destinataire, il suffit de passer le statut de celle-ci à '*ENVOYEE''* et d'enregsitrer ce changement avec

l'icône **.** Un mail est automatiquement préparé et envoyé au destinatire pour alerter celui-ci qu'une DI lui est transmise. Il vous est demandé de confimer ce mail

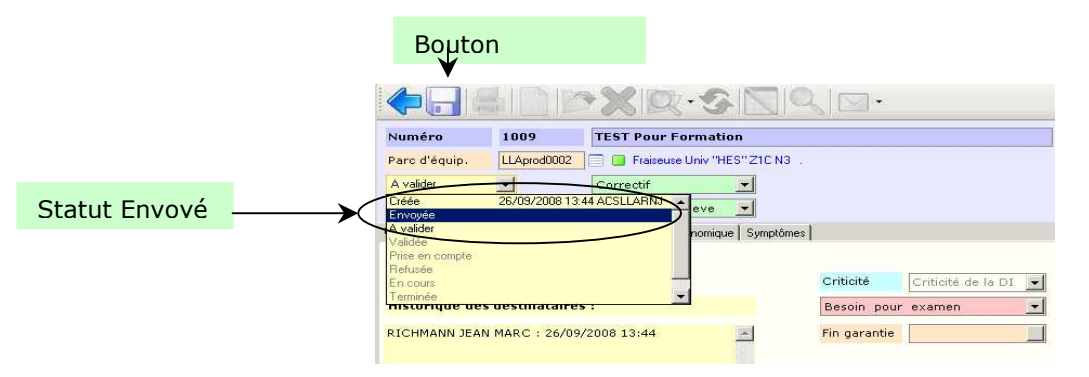

### > **ETAPE DI 3.1 :** Visualiser les Demandes d'Interventions reçues à traiter

Traiter veut dire : prendre en compte ou renvoyer une réponse au demandeur.

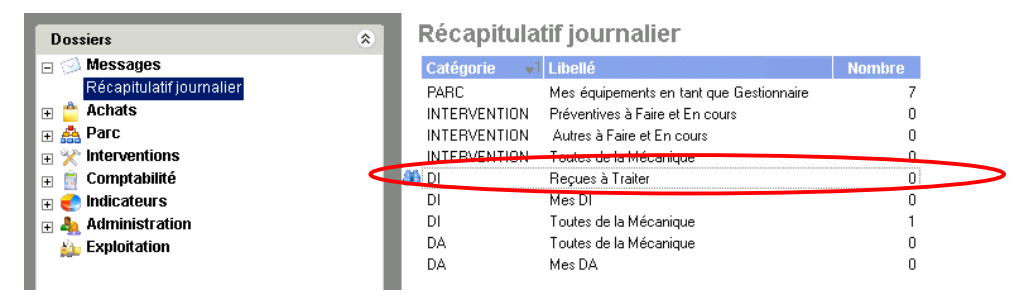

Chemin : Messages / Récapitulatif journalier / Cliquer sur la ligne Catégorie DI – Reçues à Traiter (Liste des Demandes d'Intervention que j'ai reçu et dont je suis le destinataire).

### > ETAPE DI 3.2 : Prise en compte de la Demande d'Intervention

Prise en compte : Statut de décision de faire. Ce statut signifie que la DI est prise en compte donc sera réalisée.

- Ouvrir la DI
- Passer le statut « Envoyée » au statut « Prise en compte »

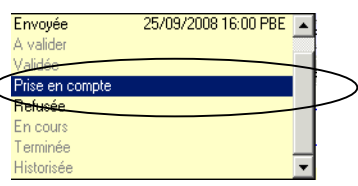

Enregistrer ce nouveau statut **au avant de poursuivre**.

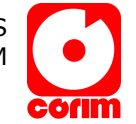

# > **ETAPE DI 3.3** : Création & attribution de l'intervention liée à la DI

Lorsque vous avez pris en compte la Demande d'Intervention, vous devez la transformer en Intervention (Bon de travail) « A Faire » afin d'imputer les heures de réalisation que l'enseignant ou personne extérieure aura à saisir (voir organigramme page précédente).

Pour cela lorsque vous êtes sur la Demande d'Intervention et que le statut ''Prise en compte'' est enregistré,

- Aller dans l'onglet Intervention
- Cliquer sur l'icône

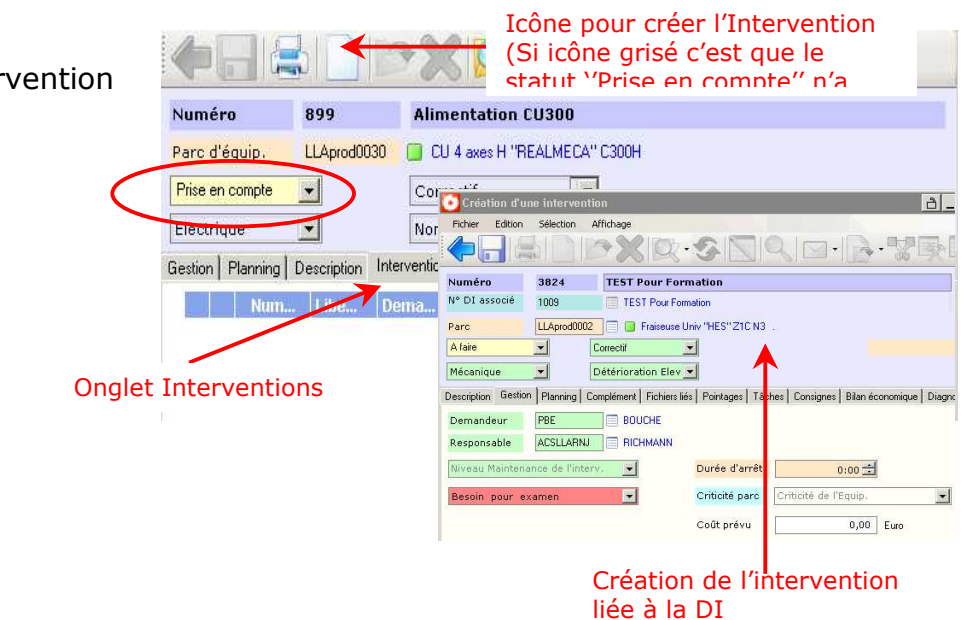

Pour attribuer l'Intervention à un enseignant ou au sous-traitant,

Saisir dans le champ 1 le nom du responsable de l'intervention

Si nécessaire vous pouvez modifier des champs de l'Intervention.

Enregistrer **Intervention** que vous venez de créer et qui est liée à la DI.

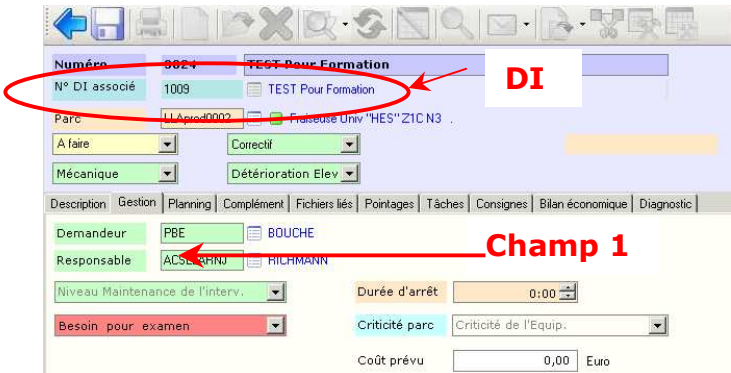

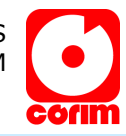

### Statuts d'une Intervention

- A Faire : Statut initial de l'intervention. Ce statut signifie que l'intervention est à faire mais non attribué
- Attribuée à : Ce statut signifie que l'intervention est attribué à une personne chargée de la réalisation
- En cours : Statut en cours. Ce statut signifie qu'un travail est en cours
- Terminée : Ce statut signifie que le travail demandé, est terminé
- Historisée : Ce statut signifie que l'intervention est historisée et donc ne peut plus être modifiée.

### > **ETAPE DI 3.5 :** Demande d'infos ou refus de la DI (Renvoi au demandeur)

Pour un complément d'informations pour effectuer la demande, vous pouvez la renvoyer soit à la personne qui a créé

la DI (Champ demandeur) ou bien à un autre enseignant.

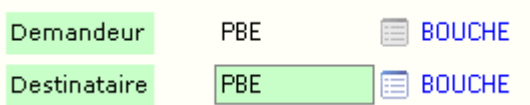

### Onglet [Gestion]

Champ 1 -> Demandeur : Personne qui a créé la Demande

Champ 2 -> Destinataire : Modifier le nom du destinataire en autre remettre celui du demandeur .

Enregistrer **de** le changement de destinataire.

A l'enregsitrement le champ ''Historique des Destinataires'' est complété (cela permet d'avoir un suivi complet de la demande ).

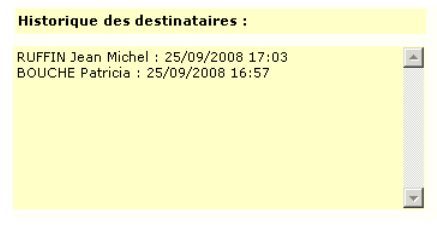

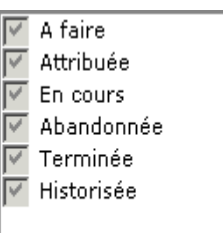

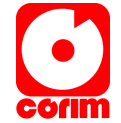

### > **ETAPE ITV 1:** Saisir un rapport d'intervention

Pour effectuer un rapport d'intervention suite à une détection de panne que vous pouvez résoudre (donc sans DI) :

Aller dans le dossier Intervention / Rapport / Icone

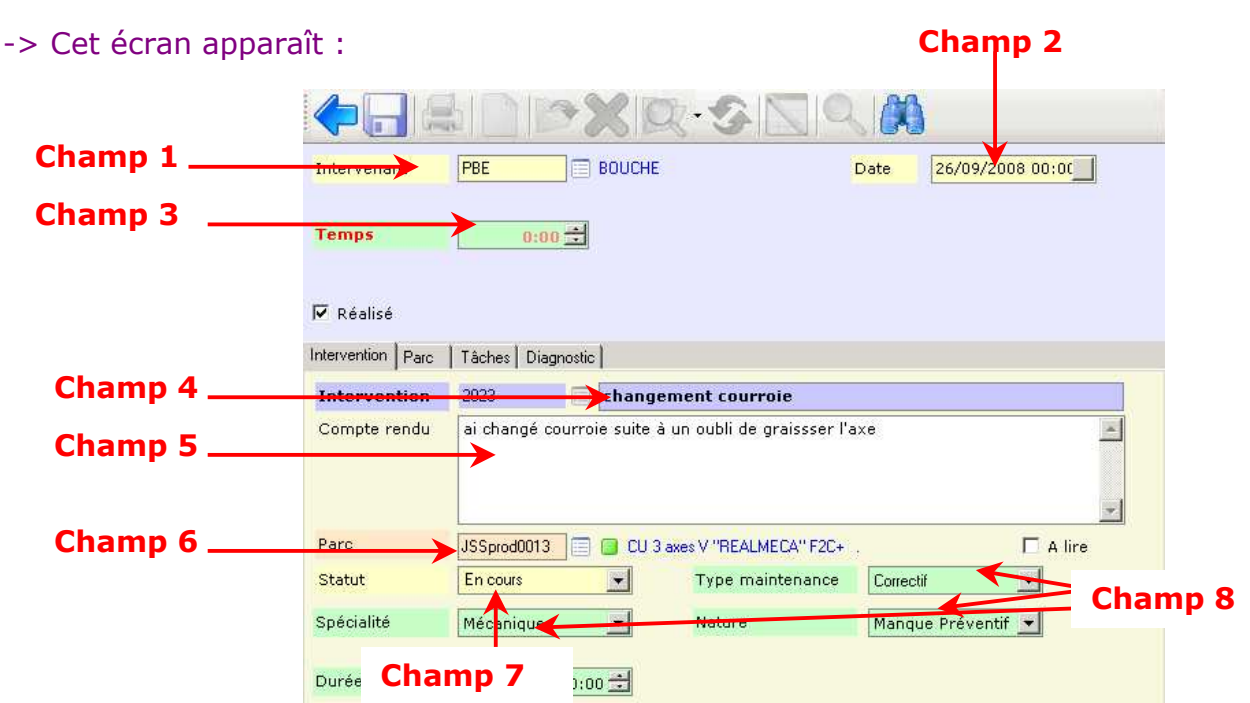

- Saisie : (vous pouvez utiliser la touche du clavier Tab pour passer d'un champ à un autre).
	- Champ 1 ->Code utilisateur : Personne qui va réaliser l'intervention (par défaut c'est votre code utilisateur) n'a pas besoin d'être modifié
	- Champ 2 ->Date : Date de création de l'intervention.
	- Champ 3 ->Temps : Saisie du temps que vous avez passé à réaliser l'intervention
	- Champ  $4 \rightarrow N^\circ$  et Libellé Intervention : Dans le cas ou vous travaillez sur bon d'intervention saisir le n° d'intervention sinon saisir le titre principal de l'intervention permettant d'identifier très rapidement le type de panne (Changement roulement, Vidange, Etc….
	- Champ 5 -> Compte rendu : saisie du compte rendu du dépannage que vous avez effectué. (Événement, cause, remède)
	- Champ 6 ->Parc : Saisie du nom de l'équipement sur lequel vous êtes intervenu si celui-ci n'est pas appelé automatiquement.
	- Champ 7 -> Statut : Si vous avez terminé l'intervention, passer le statut à terminé. Si vous n'avez pas terminé, passer le ou laisser le à ''En Cours''.

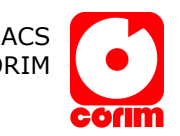

- Champs 8 -> Spécialité, Type de Maintenance, Nature Technique : Modifier si nécessaire c'est trois champs selon l'action que vous avez réalisé pour terminer l'intervention.
- Champ 9 (Facultatif) : A Lire : Si votre rapport vous semble important, vous pouvez cocher le champ ''A lire'' afin que d'autre personnes puissent le retrouver facilement et le consulter (en utilisant le filtre et en demandant les interventions dont le champ ''A lire'' est coché).

Enregistrer votre rapport à l'aide de l'icône ...

### > ETAPE SSTR 1 :Imprimer le bon d'intervention faxer au sous traitant ou a donner à son arrivée

Dans le cas où vous faites appel à un sous-traitant, celui-ci doit impérativement travailler sur "Bon d'Intervention" toute la procédure GMAO en sera simplifiée.

Le bon d'intervention est soit créé directement dans la fonction "Intervention" soit créé à partir d'une demande d'intervention (ETAPE DI 3.3 : Création & attribution de l'intervention liée à la DI). Le nom de l'intervenant responsable est le nom du sous-traitant (pouvant être un nom générique exemple AZTINT pour l'intervenant de AZTEQUE).

Le bon d'intervention doit être envoyé par fax ou mail (mail à partir de Février 2009) au sous-traitant ou au plus tard remis à son arrivée (un bon d'intervention par équipement).

Pour vous simplifier la saisie de votre BL sur facture, demandez à votre soustraitant de rappeler le n° du bon d'intervention sur sa facture.

# > ETAPE SSTR 2 : Saisir le rapport d'intervention

Lorsque le travail du sous-traitant est terminé et qu'il vous a rendu son compte rendu, celui-ci doit être saisi dans la GMAO Corim (ETAPE ITV 1: Saisir un rapport d'intervention ).

Une procédure de la saisie du rapport directement par le fournisseur est démarrée. Le sous-traitant est formé à la GMAO Corim et il saisira lui-même son compte-rendu. Cette procédure est déjà opérationnelle avec :

### • Société AZTEQUE Mr Réza

Il est donc impératif que le bon d'intervention soit créé et remis au soustraitant avant son intervention.

# > **ETAPE BL 1:** Saisie de la facture / Bon de Livraison (BL)

Les dépenses de maintenance des sous-traitants doivent être enregistrées dans la GMAO.

Pour cela vous devez saisir un BL. Cela permettra d'avoir le suivi des dépenses par rapport à un élement du parc ou bien à une intervention. Pour cela :

Saisie et création du BL

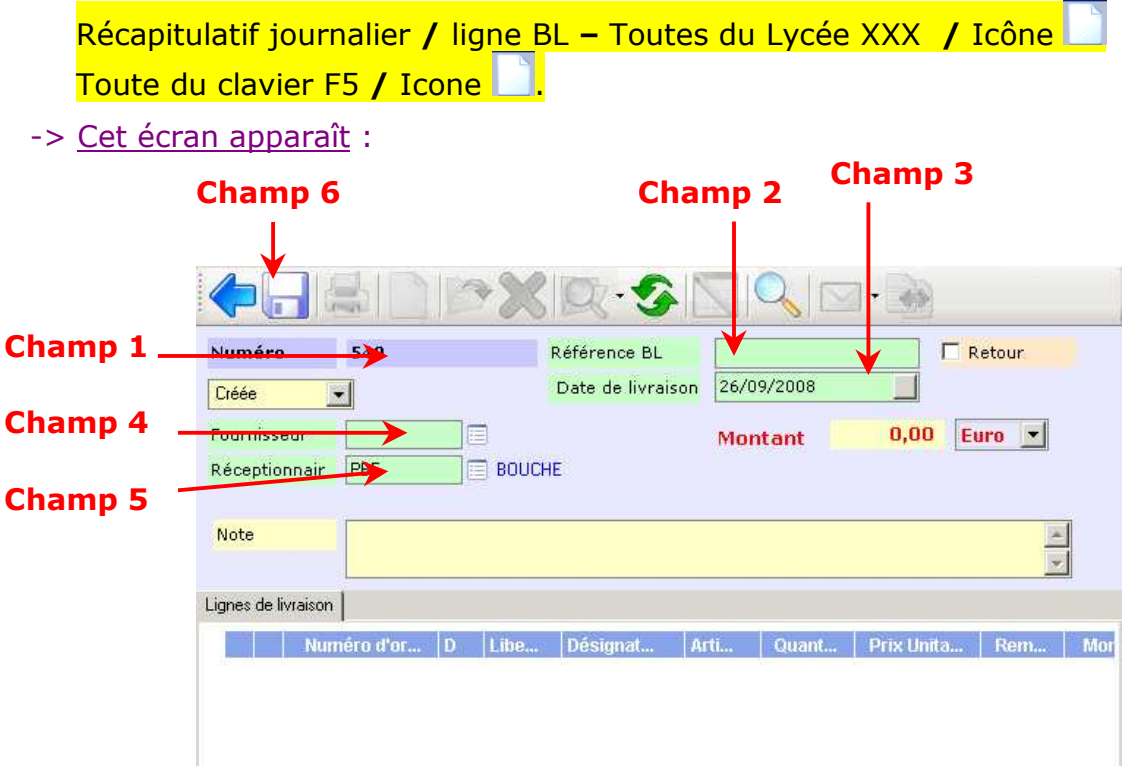

Saisie : Pour passez d'un champ à un autre vous pouvez utiliser la Touche TAB de votre clavier.

### [Entête] du BL

- Champ 1 -> Numéro : Numéro Interne du BL (est généré automatiquement.
- Champ 2 -> Référence BL : Référence Papier du BL ou facture (Permet de faire le lien entre le BL informatique saisie dans Corim et le BL papier venant du fournisseur.
- Champ 3 -> Date de livraison : Date à laquelle a été réalisée l'intervention par le sous-traitant. Par défaut date de création du BL ou facture mais possibilité de la modifier
- Champ 4 -> Fournisseur : Saisie du code fournisseur sous-traitant.
- Champ 5 -> Réceptionner : Nom de la personne qui a réceptionné le BL (Par défaut nom de la personne qui a créée le BL)

Enregistrer votre rapport à l'aide de l'icône ...

### [Ligne de BL]

Pour créer le(s) ligne(s) de BL vous devez avoir l'entête du BL obligatoirement enregsitré.

Cliquer sur l'icône (si l'icône est grisé c'est que vous n'avez pas enregistré l'entête deu BL) Champ 1

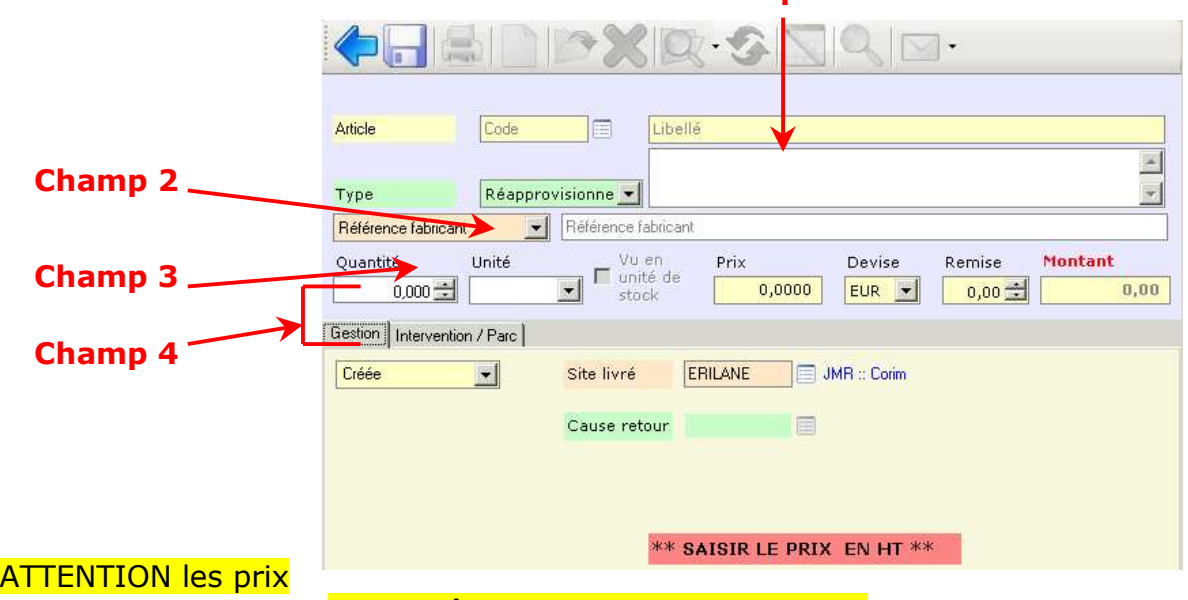

doivent être saisis en Hors Taxes HT

- Champ 1 -> Libellé : Nom de la prestation effectuée par le sous-traitant
- Champ 2 -> Achat service Achat direct Réapprovisionnement : Choisir l'un de ces types d'achats : Pour de la sous-traitance il faut choisir Achat de service.
- Champ 3 -> Référence Fabricant : Si besoin vous pouvez saisir l'intitulé de chez le sous-traitant
- Champ 4 -> Quantité Unité Prix Remise : Saisie de la quantité, de l'unité, le prix à l'unité, la remise. (le montant total sera calculé suivant les saisies effectuées dans ces champs).

#### Onglet [ Intervention / Parc ]

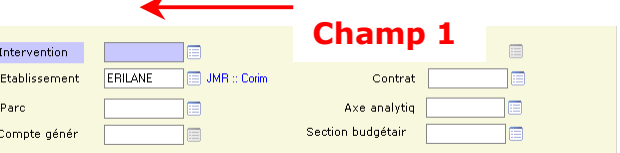

Champ  $1 \rightarrow$  Intervention : Saisie du n° du rapport d'intervention que vous avez effectué suite au traitement de la DI initiale (Si vous ne connaissez pas le numéro, clic sur l'icône **pour affiche la liste des rapports.** (Double clic pour sélectionner le rapport).

Enregistrer votre rapport à l'aide de l'icône

Réitérer l'opération si vous avez d'autres réceptions à faire sur la même intervention

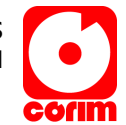

# :: Gestion du plan préventif de l'Equipement ::

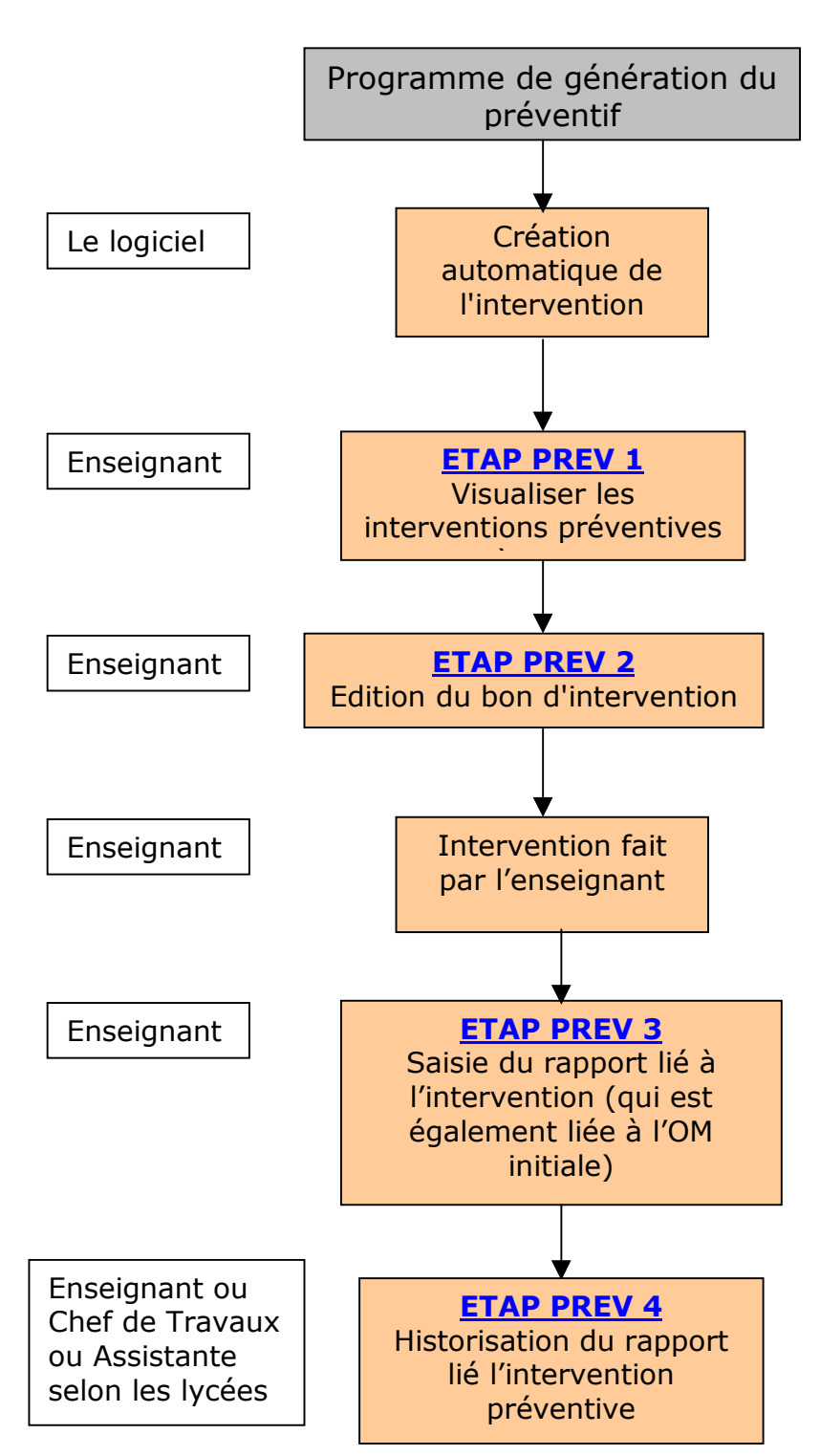

# > Schéma général

Récapitulatif iournalier

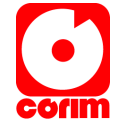

### > Principe de la maintenance préventif d'un équipement

Le principe est de créer automatiquement des interventions préventives à partir du plan préventif de l'équipement.

Un programme s'exécutant périodiquement (1 fois par semaine) vérifie toutes les opérations de maintenance et créé automatiquement les interventions préventives au statut ''A faire'' disponibles dans votre récapitulatif journalier.

## > **ETAPE PREV 1:** Visualiser les interventions préventives « A Faire »

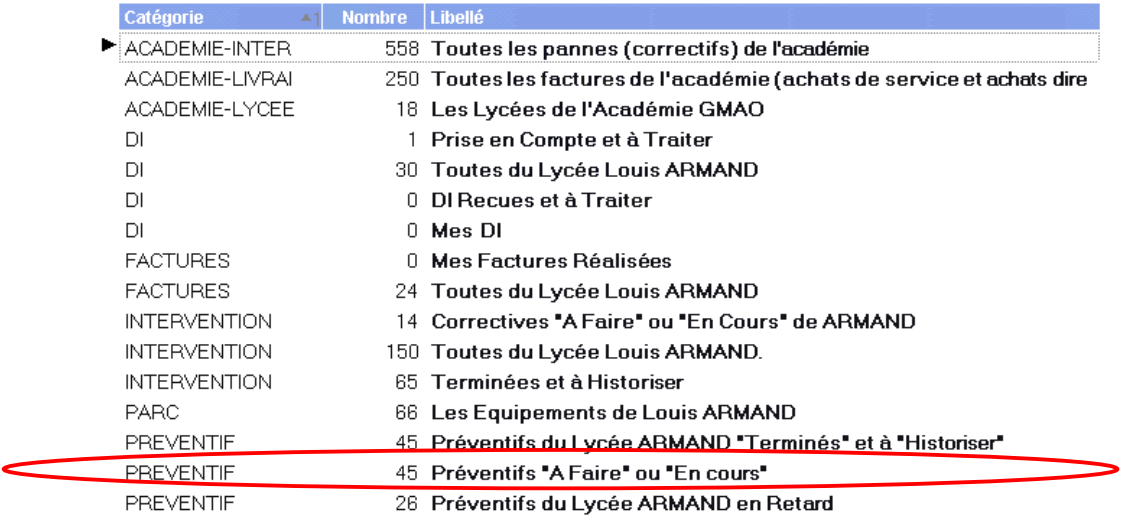

Chemin : Messages / Récapitulatif journalier / Cliquer sur la ligne Catégorie PREVENTIF – Mon Préventif A Faire ou En cours (Liste des Interventions préventives dont je suis le responsable).

L'intervention préventive est automatiquement attribuée à la personne nommée sur l'Opération de Maintenance d'origine (Pour plus d'infos voir § sur complément préventif).

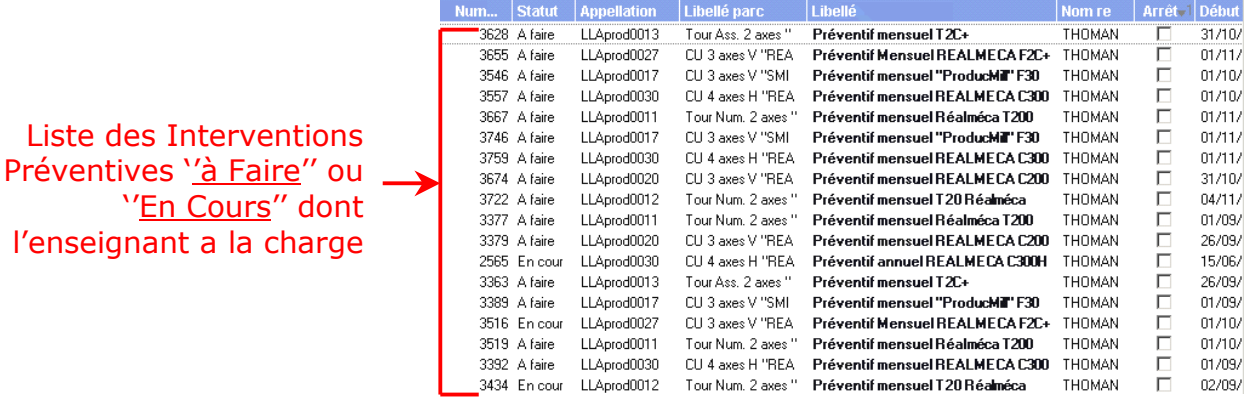

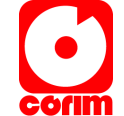

# > **ETAPE PREV 2:** Imprimer les Interventions Préventives

Une fois que vous avez la liste des Interventions préventives à Faire :

- Ouvrir une Intervention
- Cliquer sur l'icône
- Sélectionner dans l'état la ligne "Intervention Détaillée
- Cliquer de nouveau sur l'icône **de sélectionner** l'imprimante "UNIPRINT" (Cela va permettre de lancer le choix des imprimantes que vous avez sur votre PC, Attendre quelques temps)
- Passer le statut "A Faire" à "En cours" de l'intervention (ce qui permettra de différencier les interventions deja éditées)

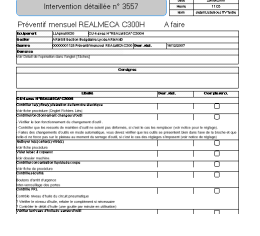

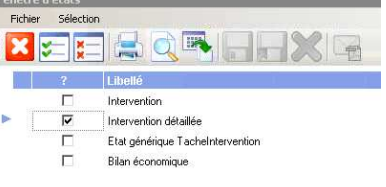

### > ETAPE PREV 3: Saisie du rapport lié à l'intervention préventive

**CONTRACTOR** 

Pour effectuer le rapport d'intervention suite à intervention préventive:

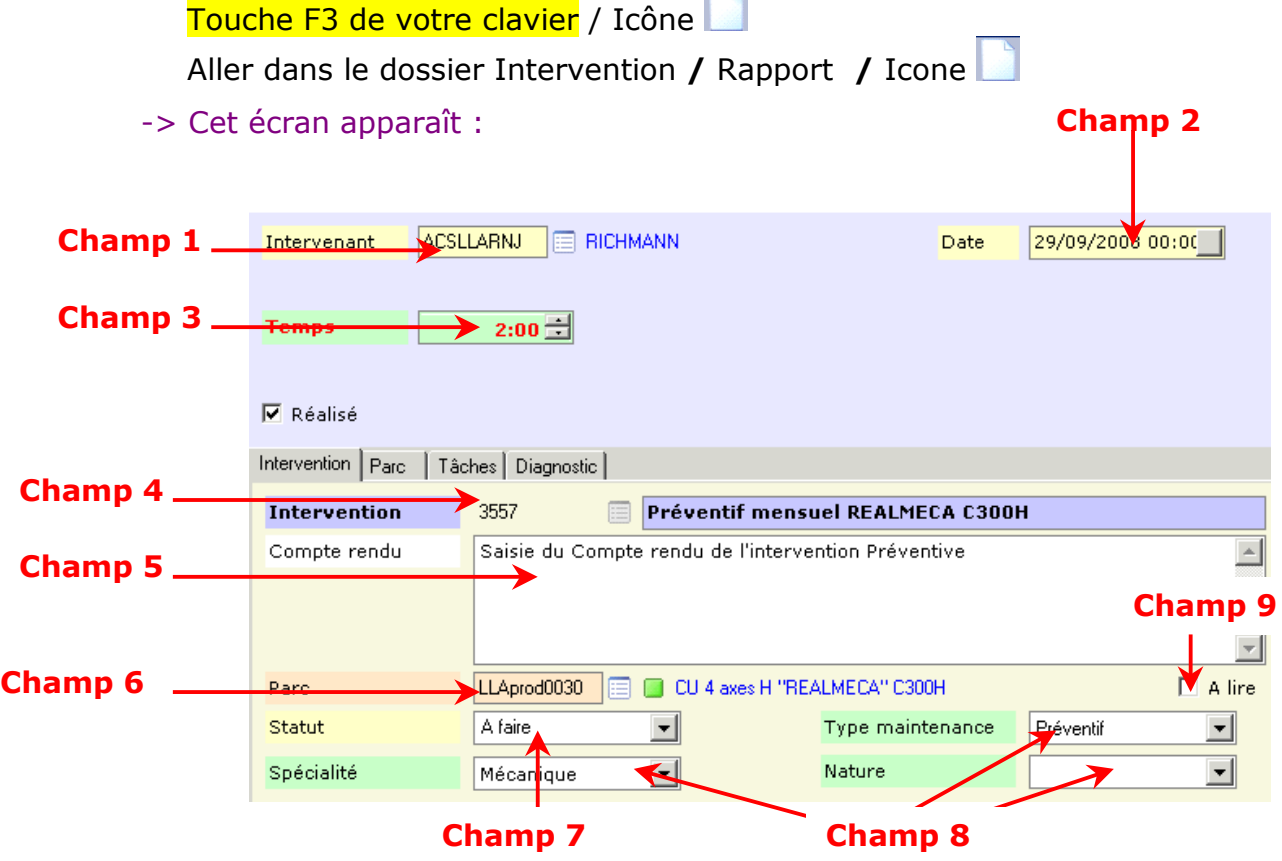

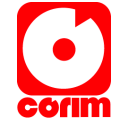

- Saisie : (vous pouvez utiliser la touche du clavier Tab pour passer d'un champ à un autre).
- Champ 1 -> Code utilisateur : affichage de la personne qui va réaliser l'intervention (par défaut c'est votre code utilisateur) n'a pas besoin d'être modifié
- Champ 2 -> Date : Date de création de l'intervention.
- Champ 3 -> Temps : Saisie du temps que vous avez passé à réaliser l'intervention préventive
- Champ 4 -> Numéro de l'intervention : Saisie du numéro de l'Intervention préventive que vous avez réalisé (se trouve sur l'édition)
- Champ 5 -> Compte rendu : Saisie du compte rendu de l'intervention préventive (Si vous n'avez pas de commentaire particulier saisir RAS 'Rien à signaler')
- Champ 6 -> Parc : Affichage du nom de l'équipement sur lequel vous avez effectué l'intervention préventive.
- Champ 7 -> Statut : Si vous avez terminé l'intervention préventive, passer le statut à terminé. Si vous n'avez pas terminé, le laisser à ''En Cours''.
- Champs 8 -> Spécialité, Type de Maintenance, Nature Technique : Modifier si nécessaire c'est trois champs selon l'action que vous avez réalisé pour terminer l'intervention préventive.
- Champ 9 (Facultatif) : A Lire : Si votre rapport vous semble important, vous pouvez cocher le champ ''A lire'' afin que d'autre personnes puissent le retrouver facilement et le consulter (en utilisant le filtre et en demandant les interventions dont le champ ''A lire'' est coché).

Enregistrer votre rapport à l'aide de l'icône d.

A l'enregistrement Corim affiche un message demandant si vous avez réalisé toutes les Tâches liées à l'intervention préventive. Si cela est le cas répondre OUI pour Tous à la question. Si cas contraire répondre NON Pour Tous.

# > ETAPE PREV 4: Historiser une intervention préventive

Les Interventions préventives doivent être historisées au fur et à mesure afin d'avoir un suivi réel du plan de maintenance de l'équipement (ce qui est à faire, en cours ou bien historisé). Pour cela,

Une fois le rapport d'intervention saisie (procédure Etap Prev 3 page précédente) et enregistré

- Passer le statut du rapport de ''Terminée'' à ''Historisée''
- Enregistrer le changement de statut à l'aide de l'icône **.**

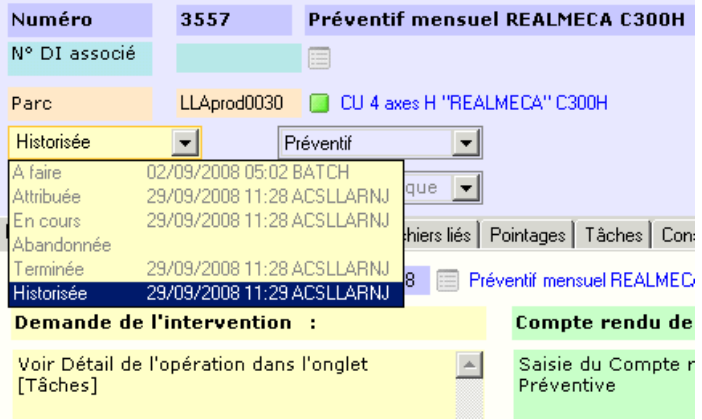

Une fois votre rapport historisé, tous champs du rapports ne seront plus modifiables

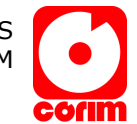

# :: Complement d'information concernant le préventif ::

# > Présentation d'une intervention préventive liée à une OM

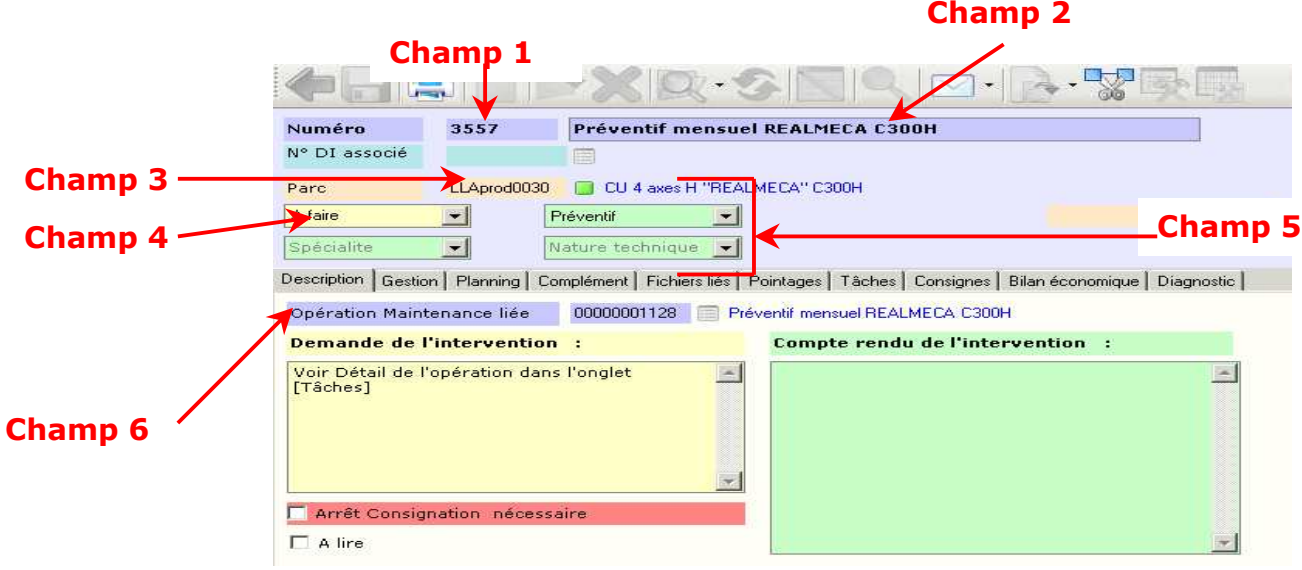

### [Entête]

- Champ 1 -> Numéro : Numéro de l'intervention liée à l'OM d'origine (est généré automatiquement).
- Champ 2 -> Libellé : Titre principal de l'intervention préventive
- Champ 3 -> Parc : Nom de l'équipement sur lequel est à faire cette intervention préventive
- Champ 4 -> Statut: Statut de l'intervention préventives. Lorsqu'elle est généré le statut est à Faire
- Champ 5 -> Spécialité, Type de Maintenance, Nature Technique : Modifier si nécessaire ces trois champs.
- Champ 6 -> OM d'origine : Opération de Maintenance d'origine sur laquelle est générée l'Intervention à Faire (c'est sur cette OM que l'on saisie les infos de déclenchement voir § Suivant).

### Onglet [Gestion]

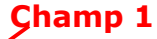

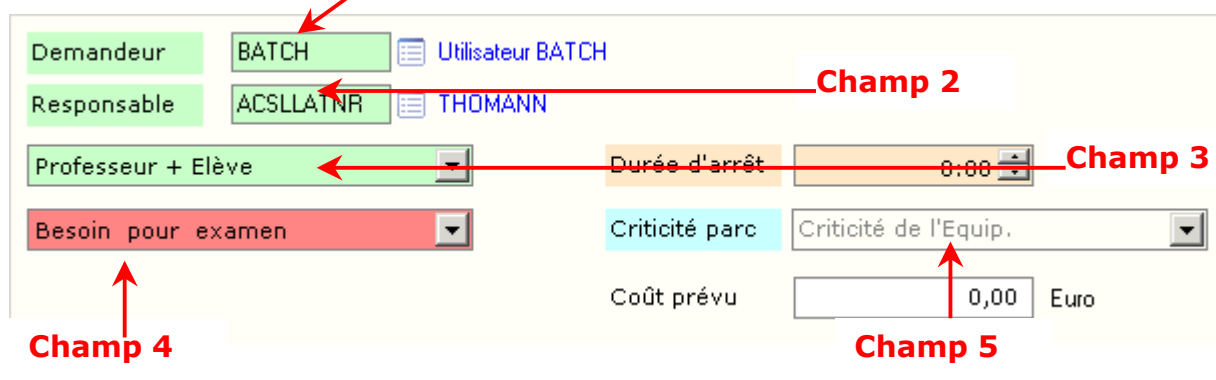

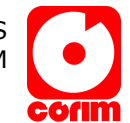

- Champ 1 -> Demandeur: Nom de la personne qui a généré l'Intervention (pour le préventif le demandeur est toujours Utilisateur BATCH)
- Champ 2 -> Responsable : Nom de l'enseignant qui doit faire l'intervention préventive
- Champ 3 -> Niveau Maintenance: A qui doit être adressé l'intervention préventive (Enseignant uniquement, Enseignant + Elève, Elève uniquement)
- Champ 4 -> Priorité de l'intervention : type de priorité de l'intervention (urgent ou moins urgent)

Champ 5 -> Criticité Parc : Note de criticité de l'équipement

- Onglet [Planning] Champ 1 Champ 4Date Demande Prévu Début Réel Début 01/10/2008 00:00 Fin Ein Charge Prévue  $0:00 -$ Charge Réelle  $0:00^{-1}$ Champ 2  $02/10/200800:00$ Date de Butée  $0:00 \Rightarrow$ Charge à planif Occurence Préventif Couleur Planning Champ 3
	- Champ 1 -> Prévu Début & Fin : Date à laquelle est prévue de réaliser l'intervention préventive.
	- Champ 2 -> Date de butée : Date à laquelle au maximum doit être réalisée l'intervention préventive
	- Champ 3 -> Occurrence Préventif : Nombre d'occurrence de l'OM d'origine a laquelle fait référence l'intervention préventive

Champ 4 -> Réel Début & Fin : Date réelle de réalisation de l'intervention préventive (s'affichera automatiquement lorsque le rapport sera saisi).

**Onglet [Tâches]** : Liste des Tâches à réaliser pour effectuer l'intervention préventive

Pour visualiser le détail d'une Tâche, la sélectionner puis cliquer sur l'icône

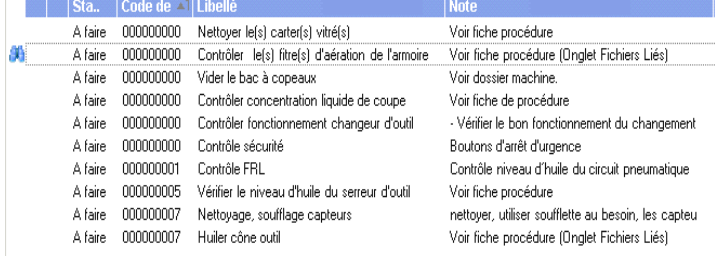

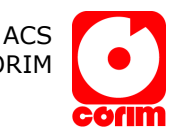

### > Gestion du plan préventif d'un équipement classique (ne venant pas d'un modèle)

Ouvrir la fiche de l'équipement

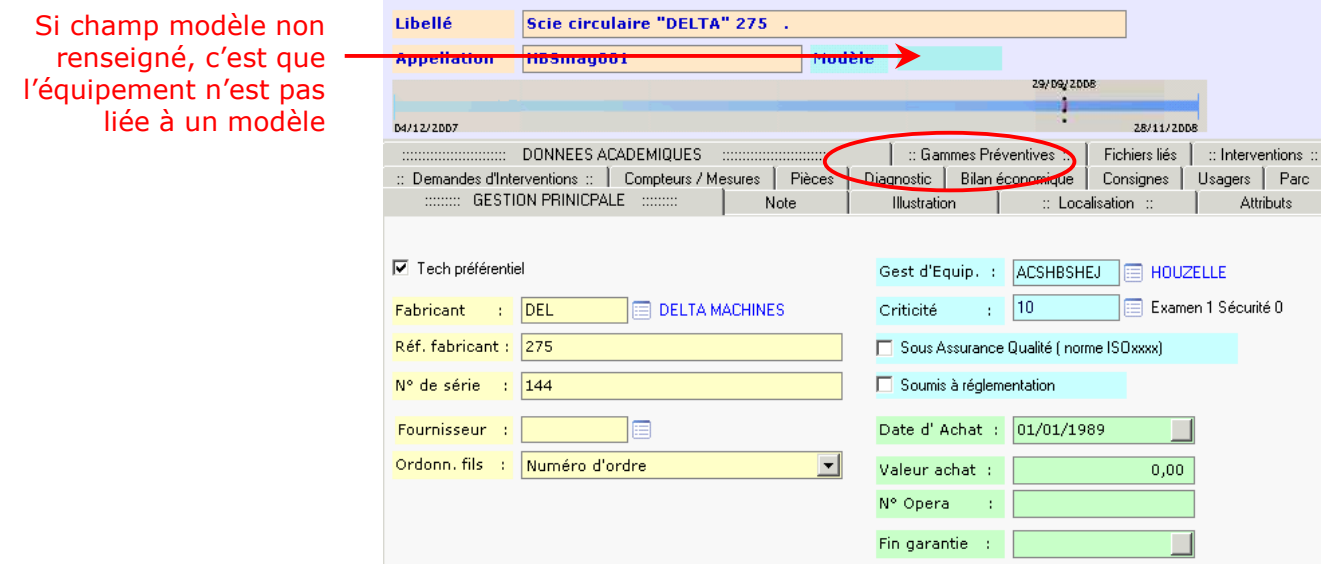

### Onglet [Gammes Préventives]

- Cliquer sur l'onglet Gamme préventive
- Pour créer une nouvelle OM, Clic sur l'icône

### Créer une OM indépendante

Saisie niveau 1 : Déclaration d'une Opération sur périodicité calendaire systématique (exemple : Tous les 1 an).

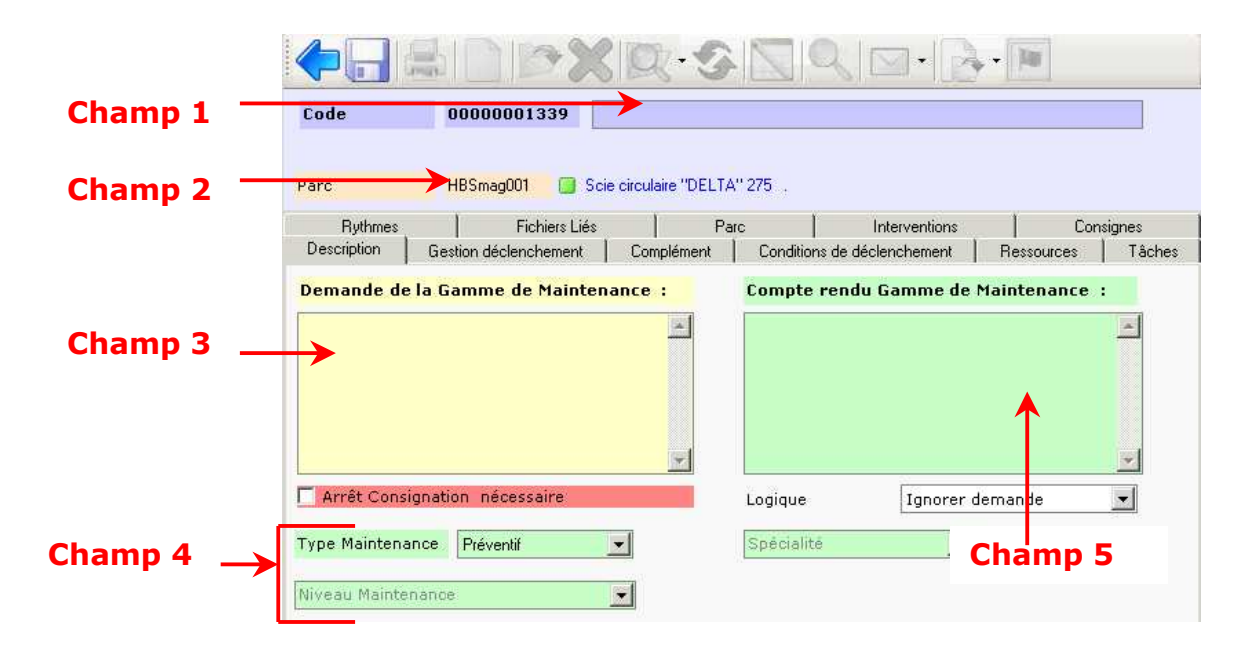

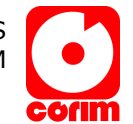

Saisie : (vous pouvez utiliser la touche du clavier Tab pour passer d'un champ à un autre).

### [Entête]

- Champ 1 -> Libellé : Titre principal de l'opération de Maintenance (Ex. Graissage ou visite mensuelle etc…)
- Champ 2 -> Parc : Nom de l'équipement sur lequel vous créez l'Opération de Maintenance (est déjà renseigné)
- Champ 3 -> Demande : Saisie libre des points à réaliser cette OM (sur l'ITV liée à l'OM se commentaire apparaîtra dans le champ Demande)
- Champ 4 -> Spécialité, Type de Maintenance, Nature Technique : Saisie de ces trois champs
- Champ 5 -> Compte rendu : Saisie libre d'un compte rendu (Sur l'ITV liée à l'OM se commentaire apparaîtra dans le champ Compte rendu) Cela permet d'effectuer de la pré-saisie afin d'aider l'intervenant pendant le rapport.

Enregistrer à l'aide de l'icône ...

### Onglet [Gestion déclenchement]

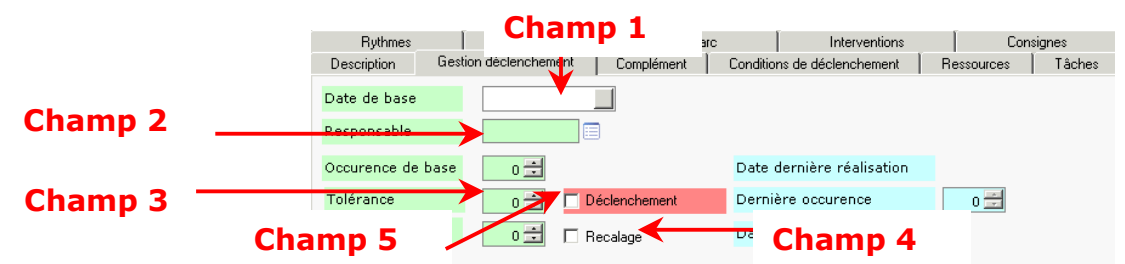

- Champ 1 -> Date de base : Date d'initialisation ou date de dernière réalisation (Attention date de base + périodicité ne doit pas être dans le passé)
- Champ 2 -> Responsable : Code de celui qui sera en charge de réaliser cette opération
- Champ 3 -> Tolérance : Tolérance de glissement dans le planning.

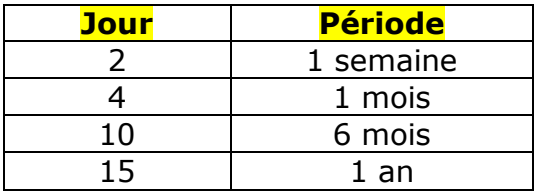

Champ 4 -> Recalage: Si coché alors prends en compte que l'intervention précédente doit être historisée avant de générer la suivante avec recalage de la date.

Champ 5 -> Déclenchement : Rendre opérationnelle l'OM

Enregistrer L'opération de maintenance est opérationnelle dés que le champ déclenchement sera coché

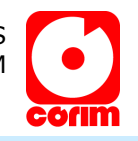

### Onglet [Condition de déclenchement]

- Cliquer sur l'icône
- Type de condition : Calendaire
- Tous les : périodicité
- Enregistrer

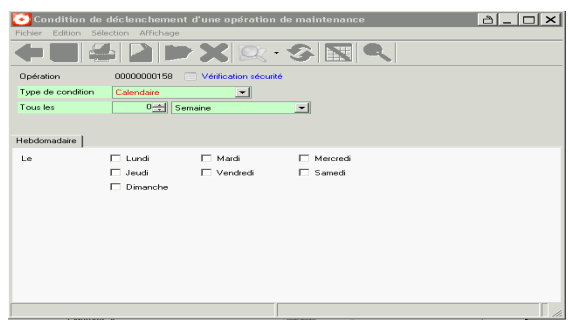

**Saisie niveau 2** : Le niveau 2 vous permet de personnaliser le rythme du préventif sur une ou plusieurs occurrences ( exemple ne pas générer un préventif mensuel pendant les mois de Juillet et d'Août).

Cela doit être utiliser pour des opérations dont le contenu est variable en fonction de la période.( exemple : vidange tous les mois + filtre tous les 3 mois )

### Onglet [Tâche]

- Création de la tâche (clic droit nouveau)
- Libellé
- Période : nombre d'occurrences cyclique (exemple 12 si périodicité d'un mois -> Nombre d'occurrence à partir du quel on peut reproduire la séquence)
- Note : description de la tâche
- Enregistrer

### Onglet [Rythmes]

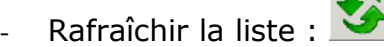

- Cocher les occurrences pour les quelles vous souhaitez avoir le préventif. Ici le préventif ne sera pas générer pour l'occurrence 6,7et 8 par analogie mensuelle en Juin Juillet et Août
- Enregistrer

### Onglet [Gestion déclenchement]

- occurrence de base (A quelle occurrence était la dernière intervention)
- Enregistrer

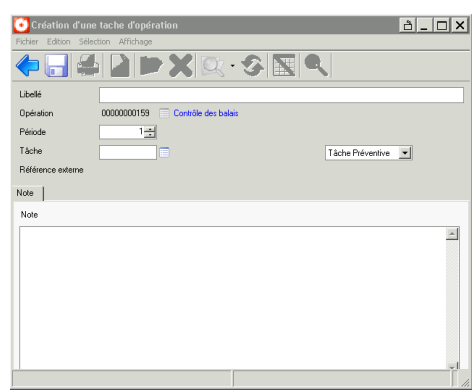

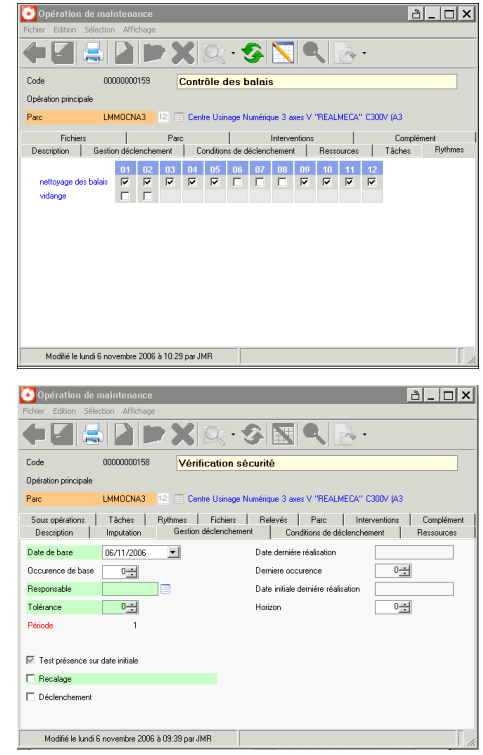

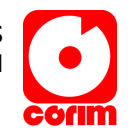

### > Compléter une OM venant d'un modèle

#### Définition

Dans l'académie, lorsque qu'un même équipement existe dans plusieurs lycées, un élément modèle a été crée afin de saisir les informations ( plan préventif, note, fabricant, ect..) qu'une seule fois. Ces informations sont alors répliquées automatiquement sur les équipements dans les lycées.

Ces opérations de maintenance ont été définies selon des préconisations constructeur et vous sont proposées.

Il vous appartient de rendre opérationnelles ces opérations dans votre Lycée

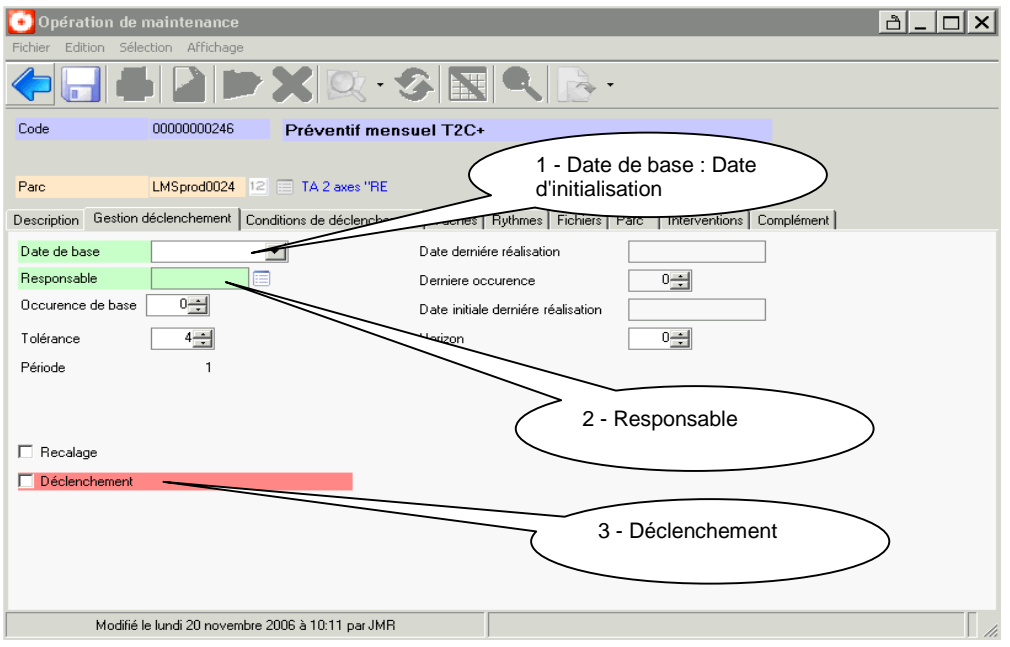

### Onglet [Gestion déclenchement]

- 1 - Date de base : Date d'initialisation =date de la dernière réalisation de cette opération de maintenance . Exemple :

Nous sommes le 15 /12 /2006

Préventif mensuel du T2C+ a été fait la dernière fois le 20/11/2006. La date de base sera alors le 20/11/2006. Une intervention " A faire" sera alors créée pour le 20/12/2006

Attention une opération préventive ne peut pas générer sa première intervention dans le passé, c'est à dire "date de base" + la première périodicité = une date future par rapport à la date d'aujourd'hui

- 2 Responsable : Code de celui qui sera en charge de la planification et de réalisation de cette opération. Il sera nommé sur l'intervention à faire et sera dans son récapitulatif
- 3 Déclenchement : rendre opérationnelle. Tant que ce champ n'est pas cliqué rien ne se passe

Enregistrer

L'opération de maintenance est opérationnelle dès que [Déclenchement] est cliqué

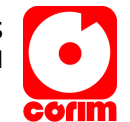

# :: Autre opérations de recherche & consultation::

Consulter l'historique sur d'autre Lycées

Exemple :

Je souhaite lister toutes les interventions correctives mécaniques du lycée MERMOZ

1 – Afficher la liste des interventions de l'académie (Interventions / Interventions)

2 – Afficher l'écran de filtres

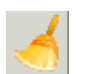

4 – Cliquer sur Correctif et Mécanique

5 – Sélectionner le lycée ou l'académie (plusieurs possibilités)

Cliquer sur Onglet Lycée

3 – Vider le filtre

 $\triangleright$  Pour appeler la liste des lycées saisir LYCEE puis choisir un lycée Vous pouvez aussi taper directement le nom du lycée (exemple MERMOZ puis

pour sélectionner et ramener le code

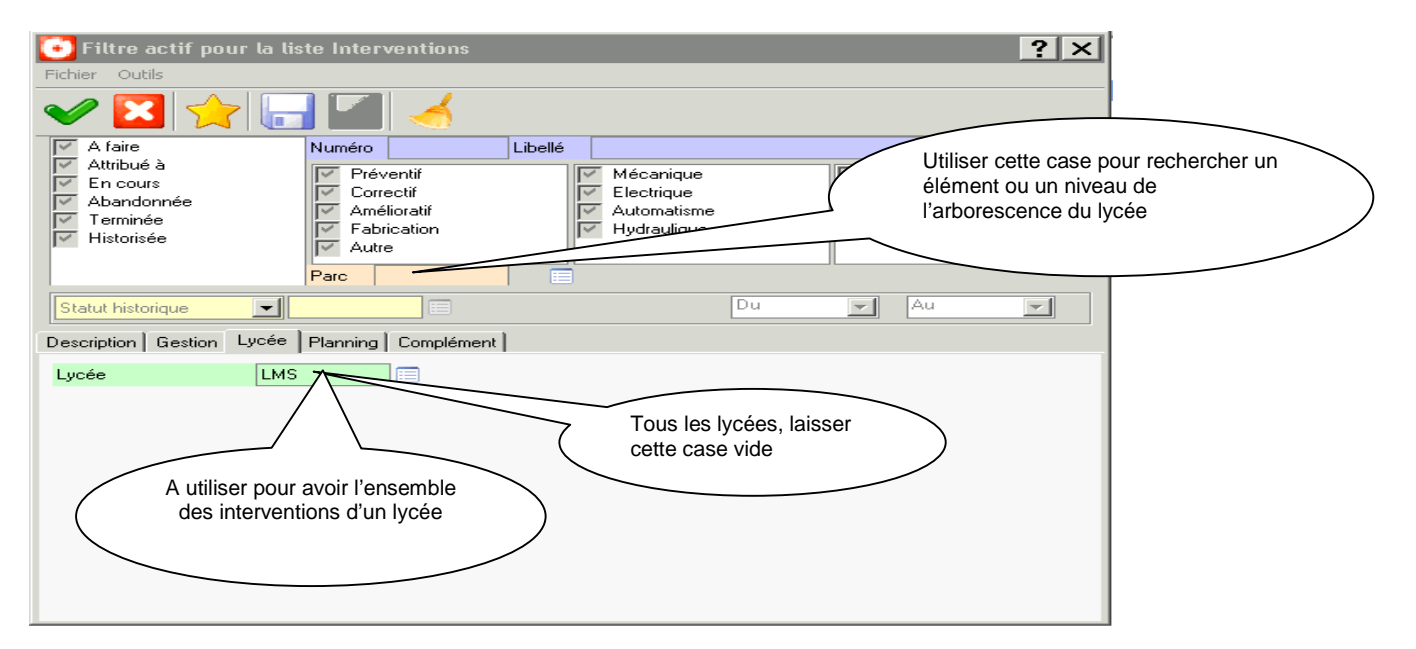

Pour appeler toute l'académie laisser vide ce champ

6 – Valider le filtre pour appliquer vos critères à la liste soit : Vous obtenez toutes les interventions correctives Mécanique du lycée Mermoz. (pour avoir académie complète il suffisait de ne pas saisir le code du Lycée). Trier ensuite la liste des interventions par libellé parc